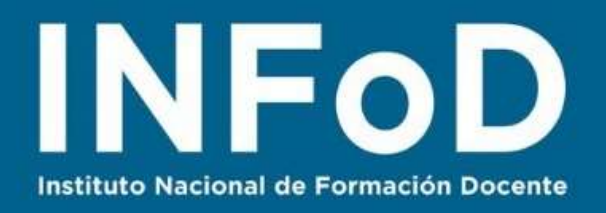

# **TUTORIAL FOLLETOS E INFOGRAFÍAS con Canva**

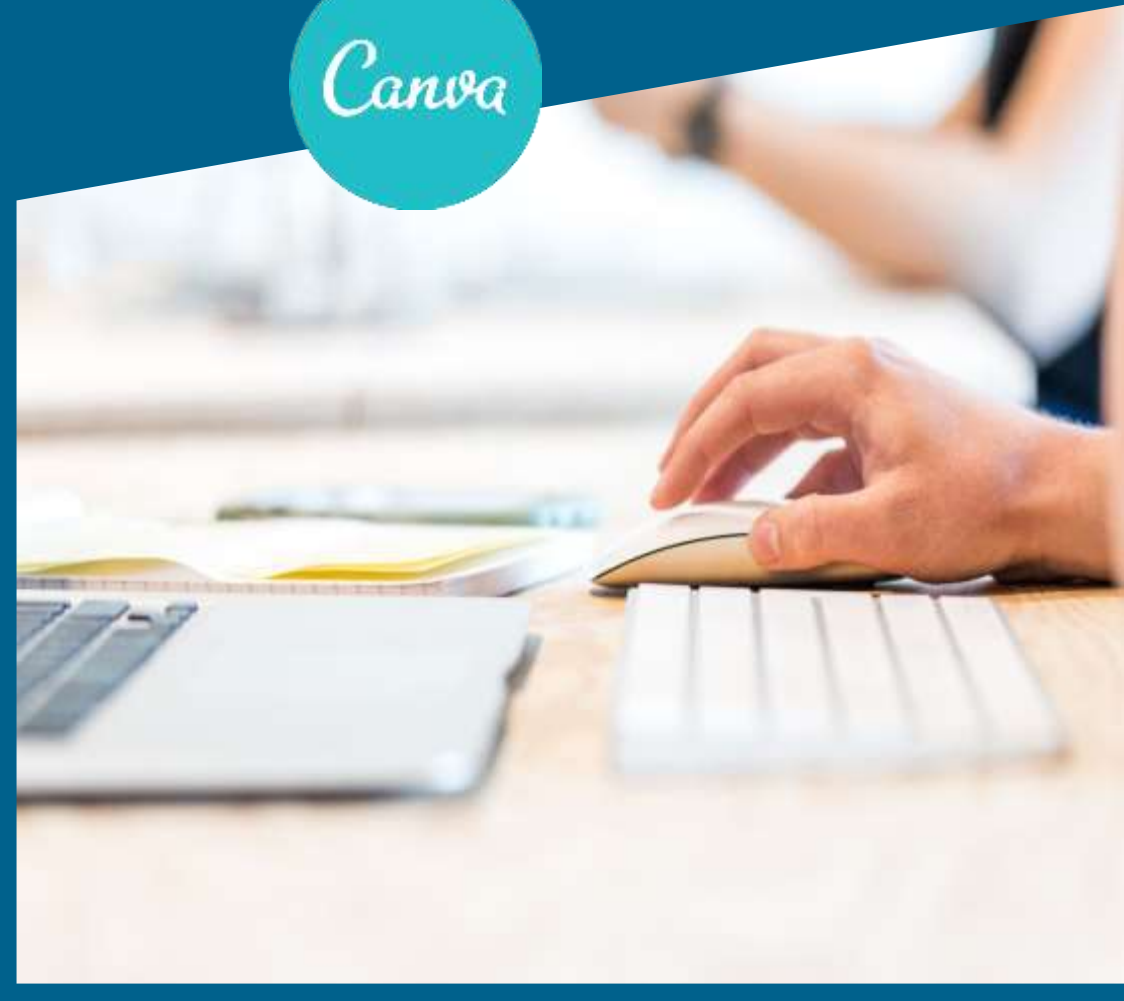

#### **Contenido:**

- ¿Cómo registrarse en Canva?
- ¿Cómo encontrar y utilizar plantillas?
- ¿Cómo subir nuestras imágenes?
- ¿Cómo compartir y/o descargar nuestra producción?

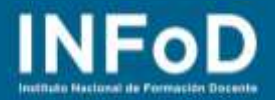

## **¿Cómo registrarse en Canva?**

Para comenzar nos dirigimos hasta **Canva** [www.canva.com](http://www.canva.com/)

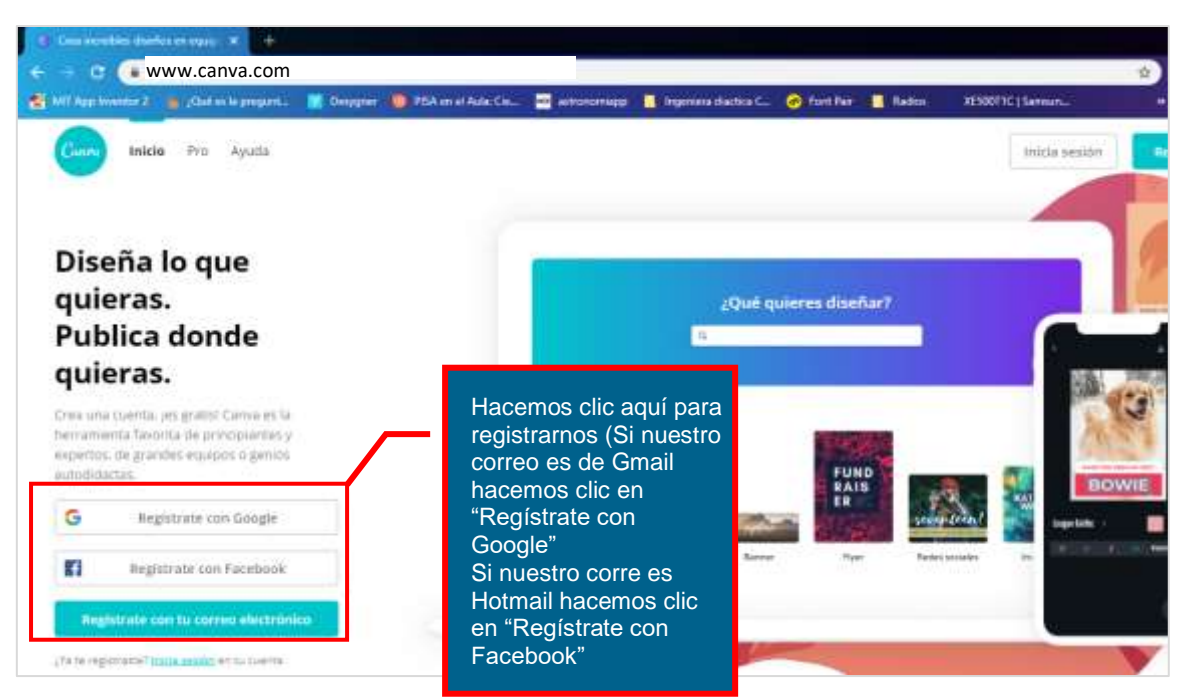

#### **¿Cómo encontrar y utilizar una plantilla?**

Una vez que nos registramos escribimos en el buscador de plantillas "**Folleto**"

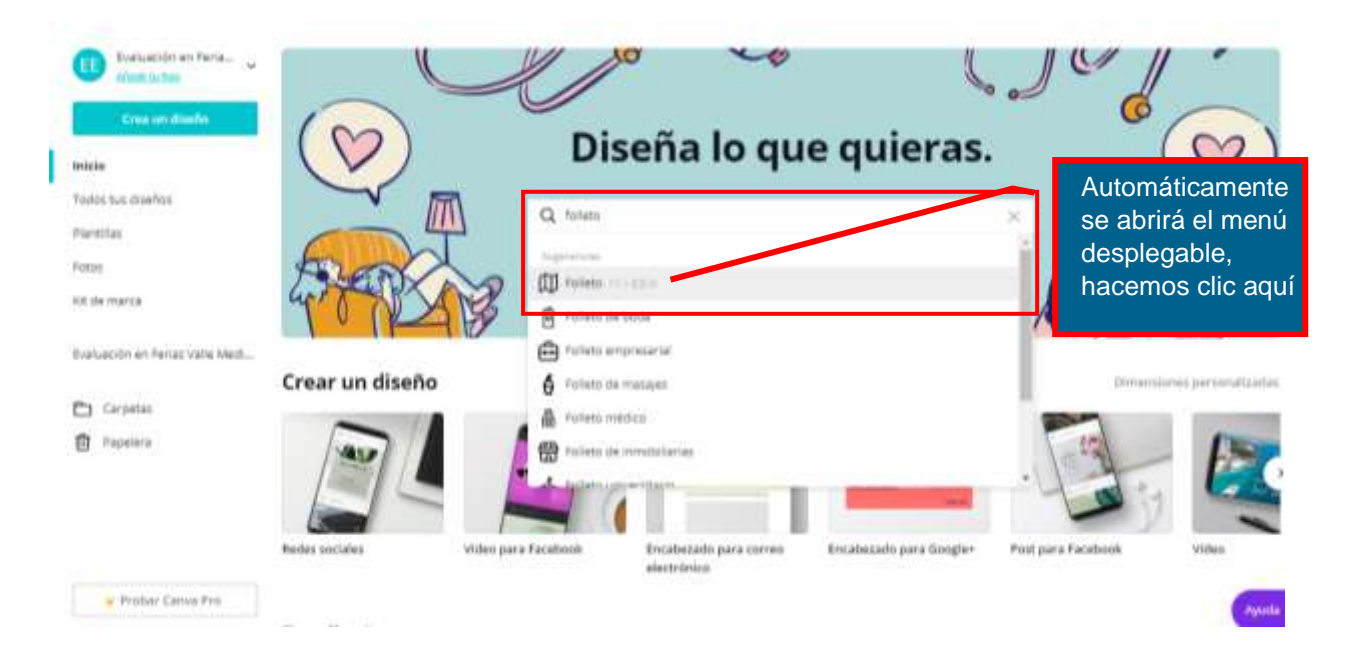

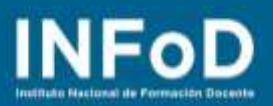

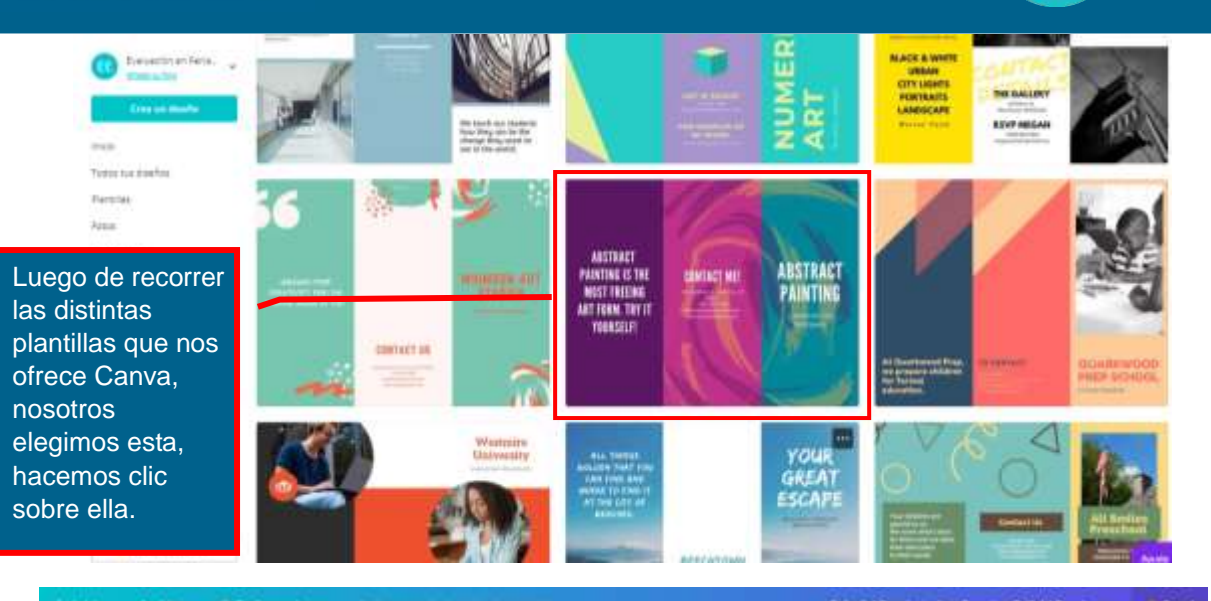

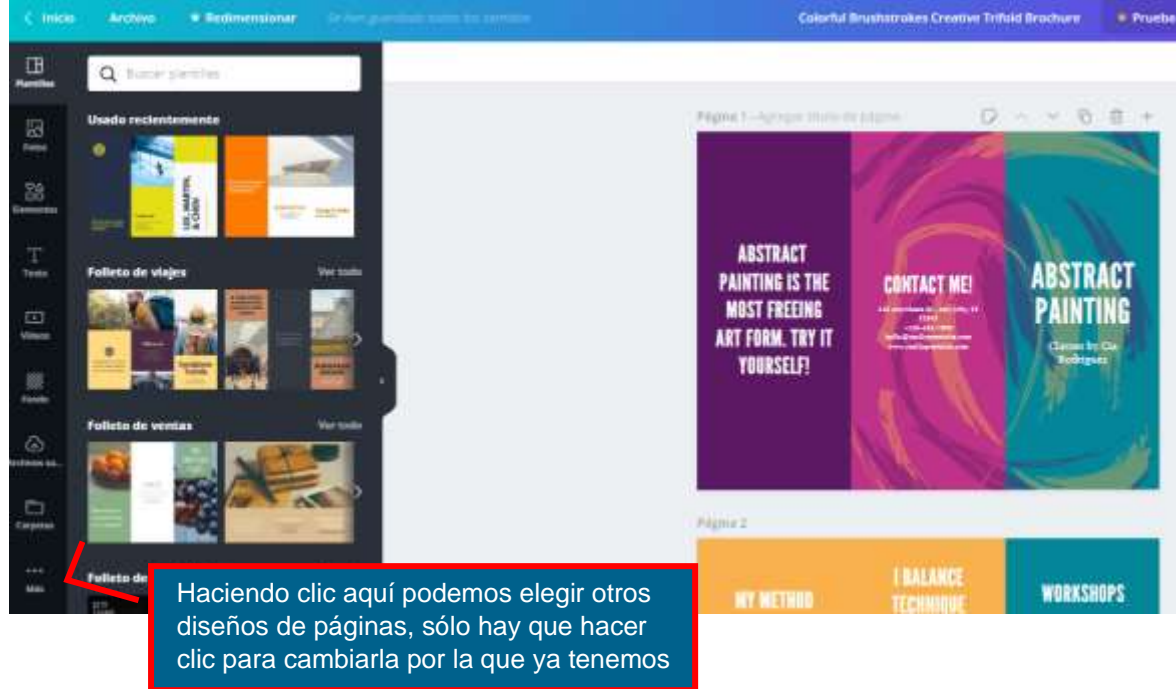

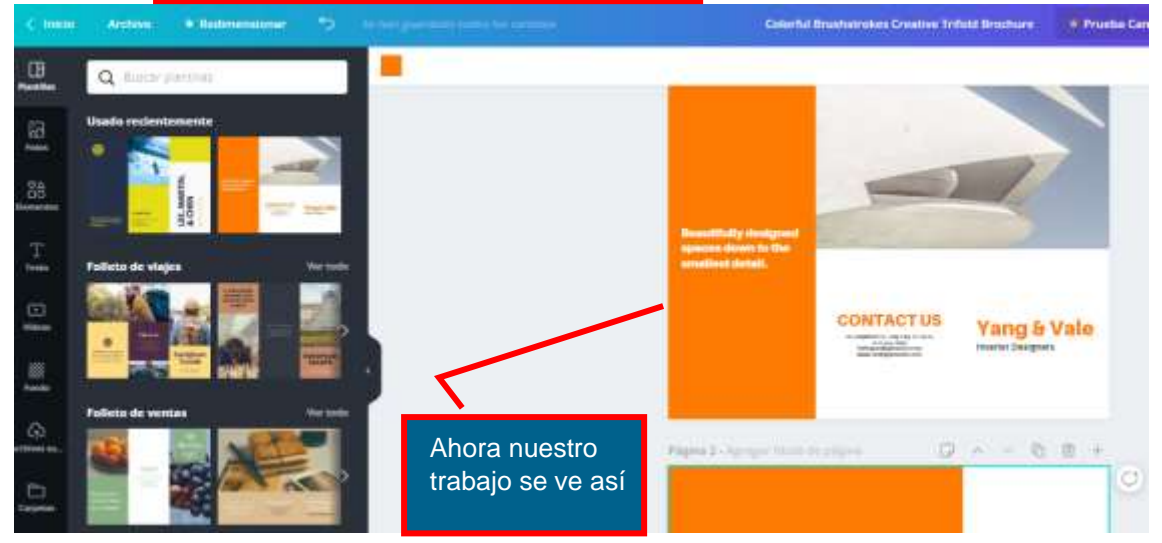

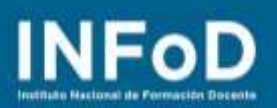

 $\mathbf{Q}$ 

**Hacemos** clic aquí para buscar la foto que necesitam

os

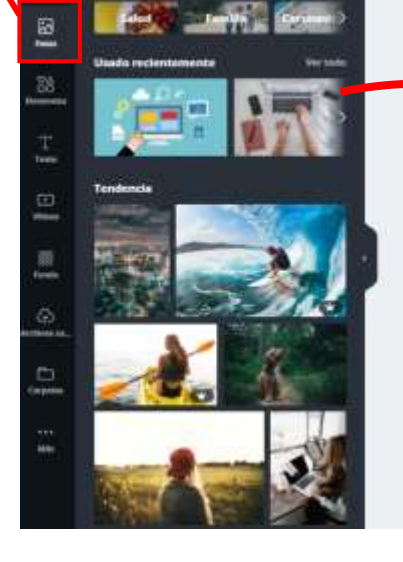

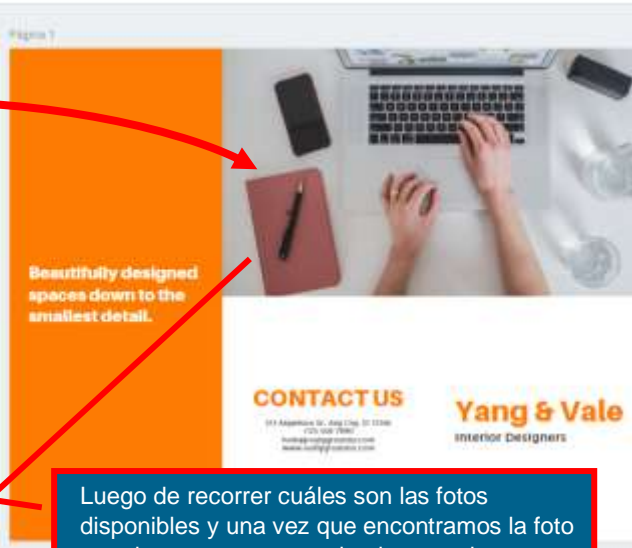

gratuita que queremos simplemente la arrastramos para reemplazar la que ya existe.

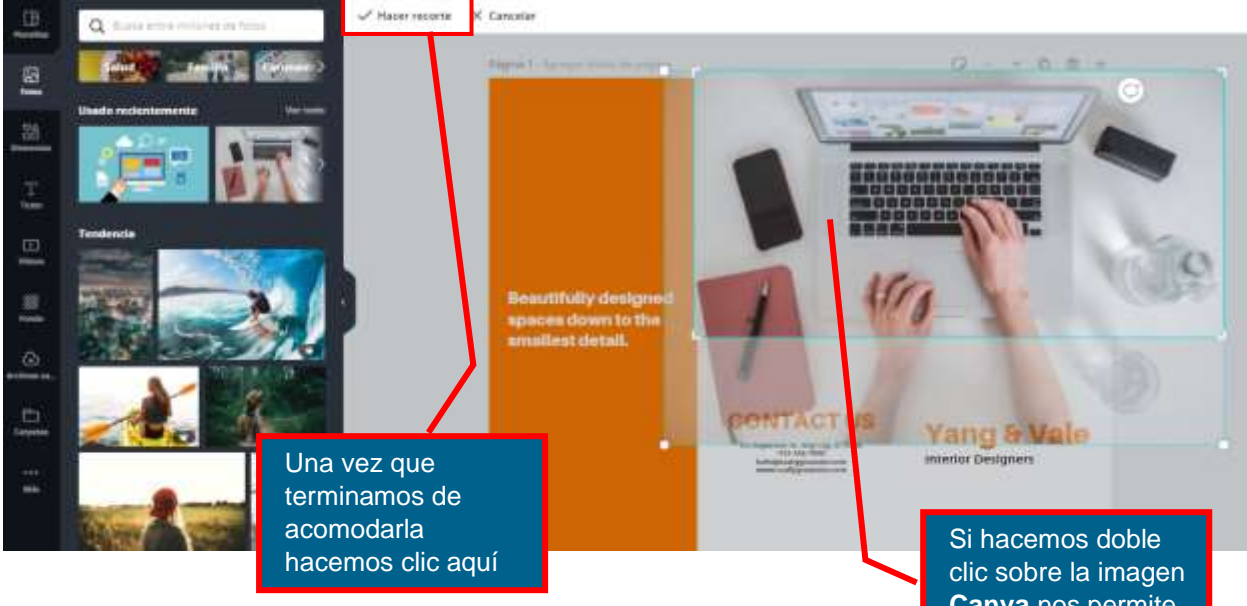

**Canva** nos permite arrastrarla para que se vea el recorte de la foto que nos interesa

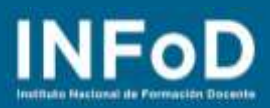

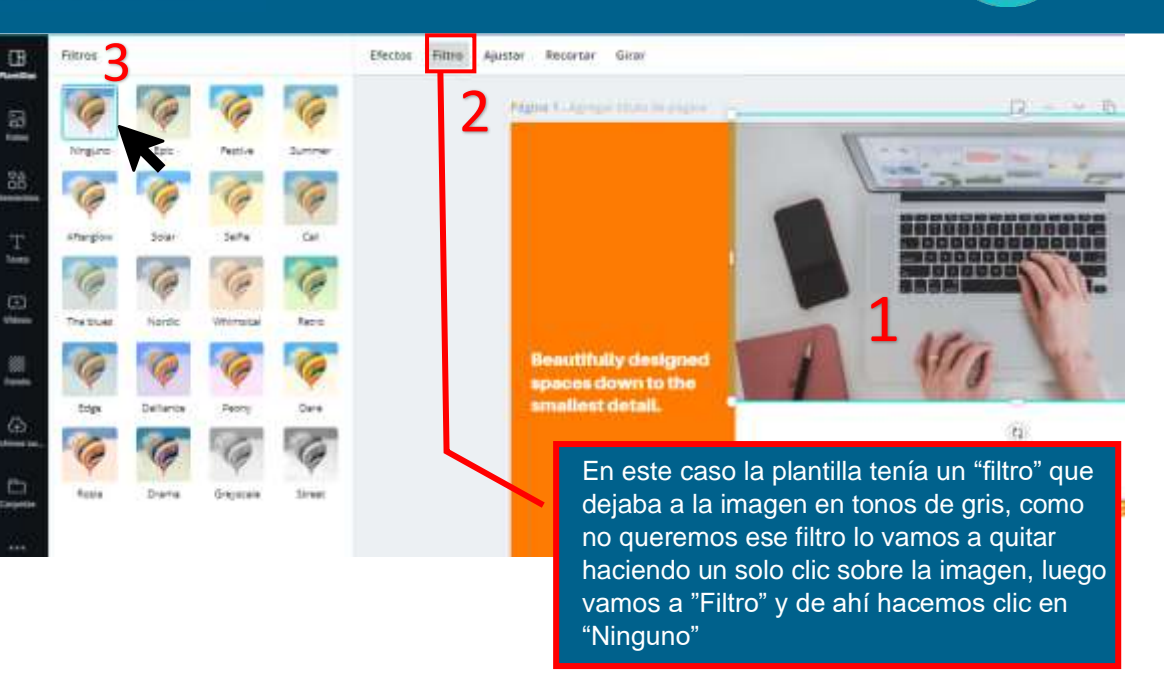

## **¿Cómo subir nuestras propias imágenes?**

Ahora vamos a ver cómo subir nuestras propias imágenes… Abrimos la página web desde donde vamos a tomar las imágenes que colocaremos en nuestra presentación, en nuestro caso visitamos la página [www.educ.ar](http://www.educ.ar/)

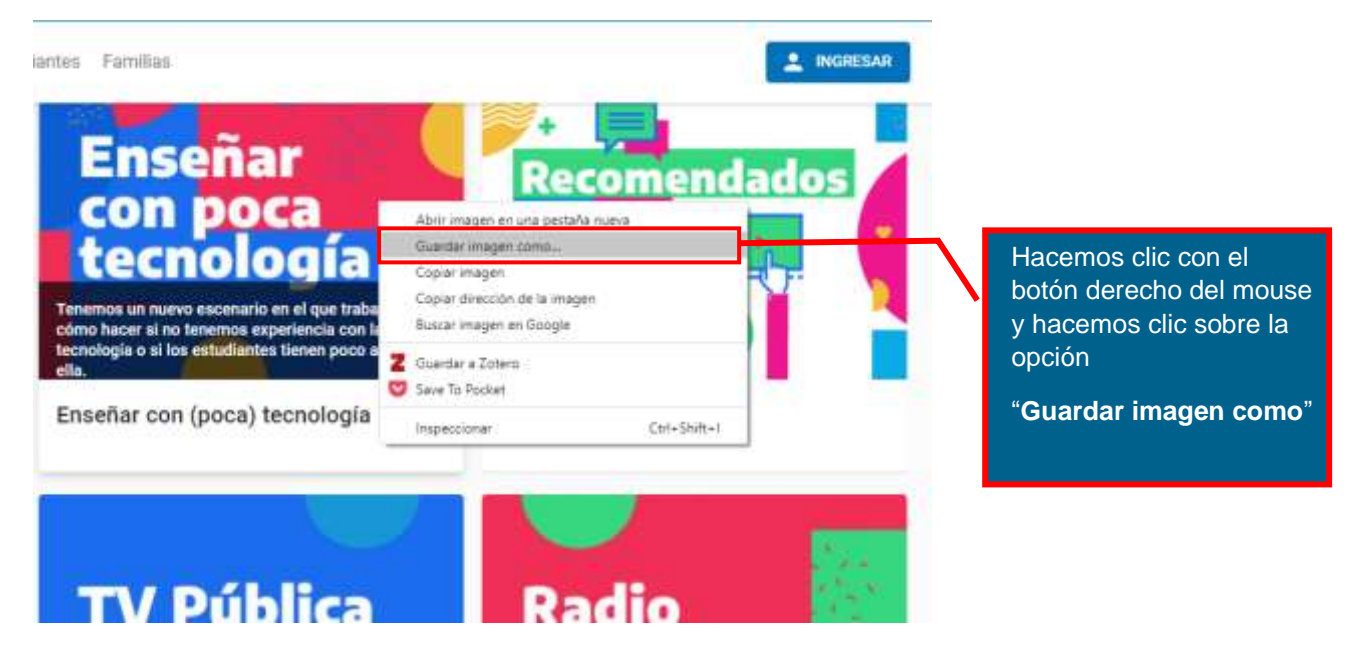

# **INFoD**

Se abrirá esta ventana, escribimos un nombre para guardar la imagen en una carpeta de nuestra computadora y luego hacemos clic en "Guardar"

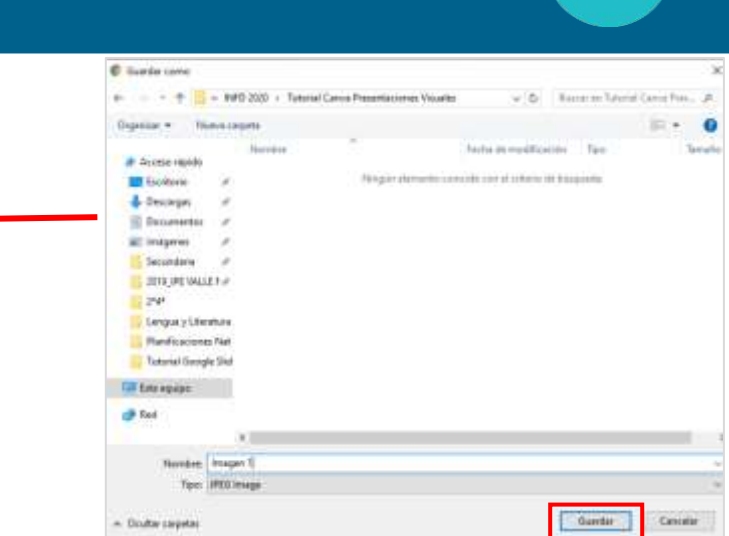

Ahora volvemos a Canva y buscamos el icono de "Archivos subidos"

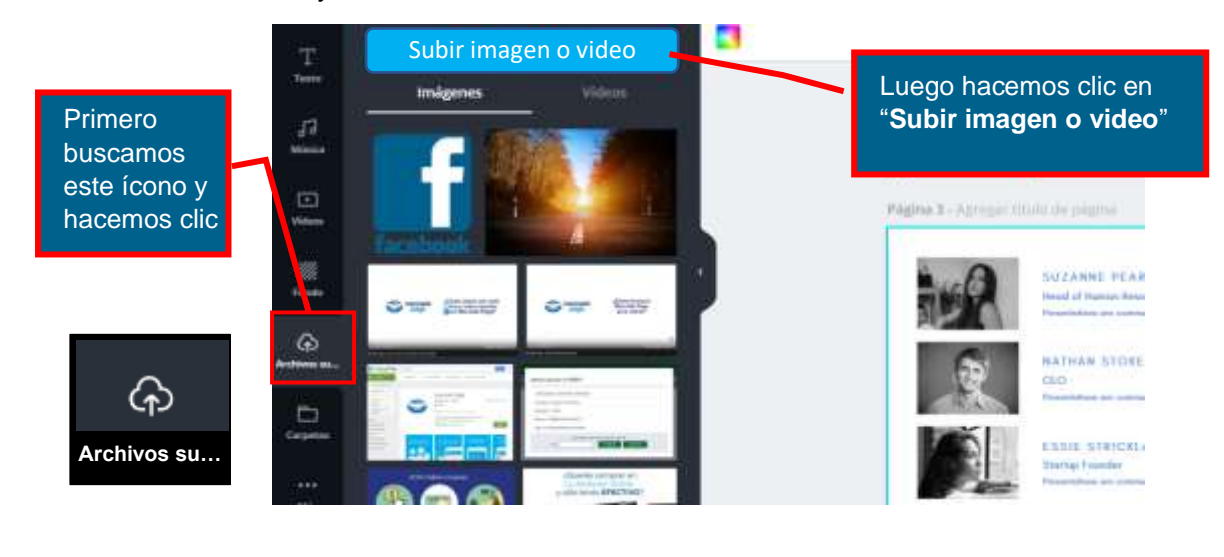

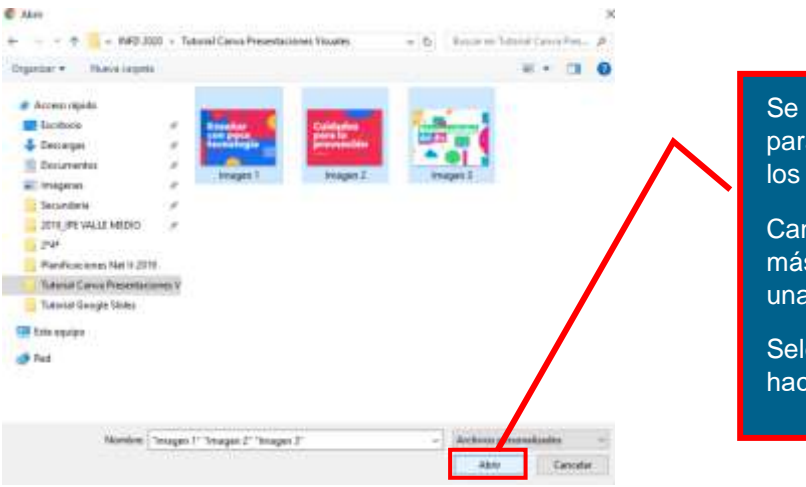

Se abrirá una ventana para que seleccionemos los archivos a subir.

Canva permite subir más de un archivo de una sola vez.

Seleccionamos los tres y hacemos clic en "Abrir"

6

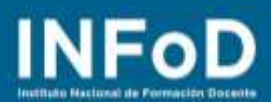

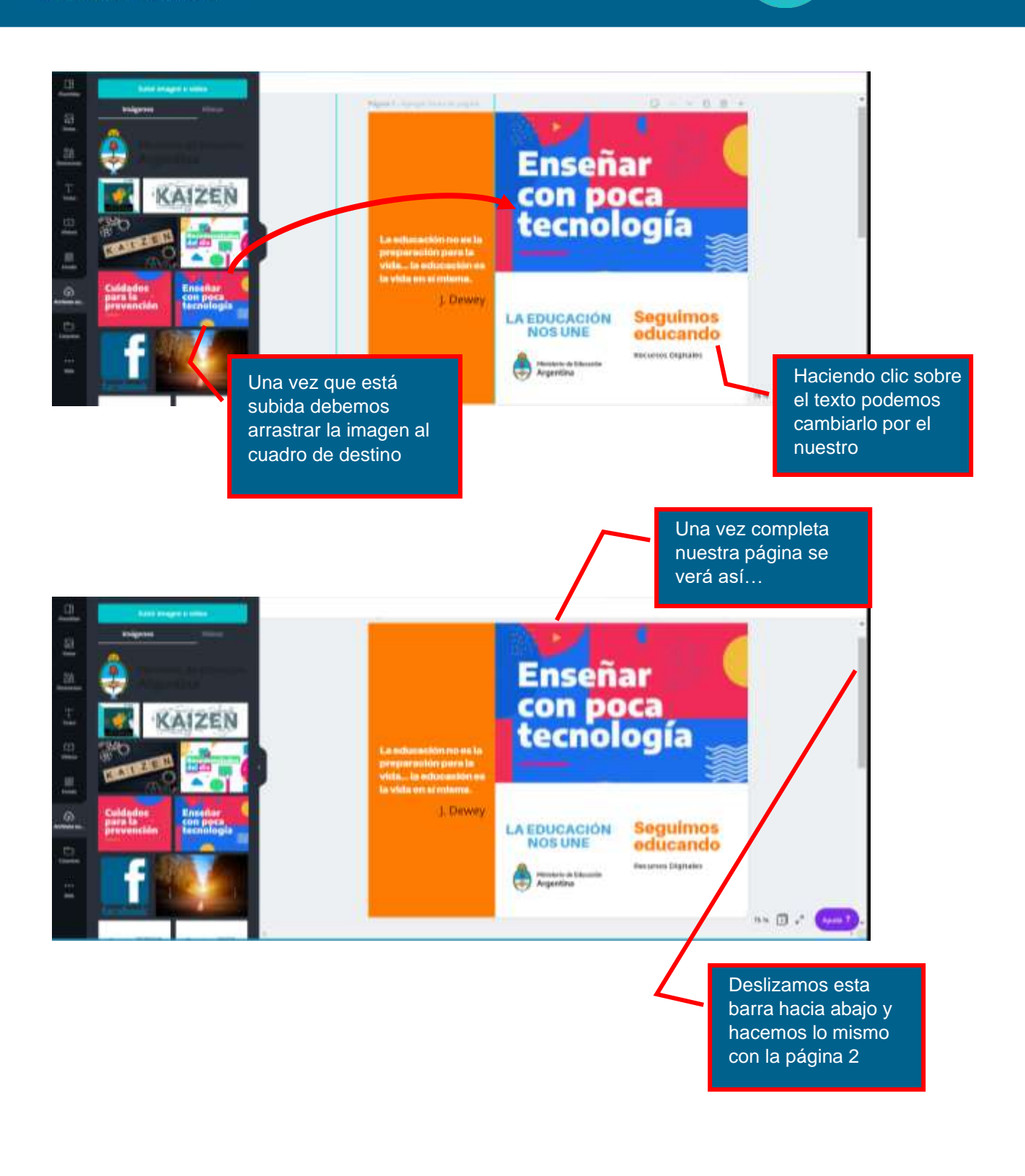

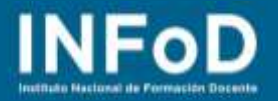

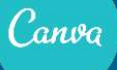

#### **¿Cómo editamos una infografía?**

Primero debemos buscar una plantilla de Infografía, para esto volvemos a la página principal de

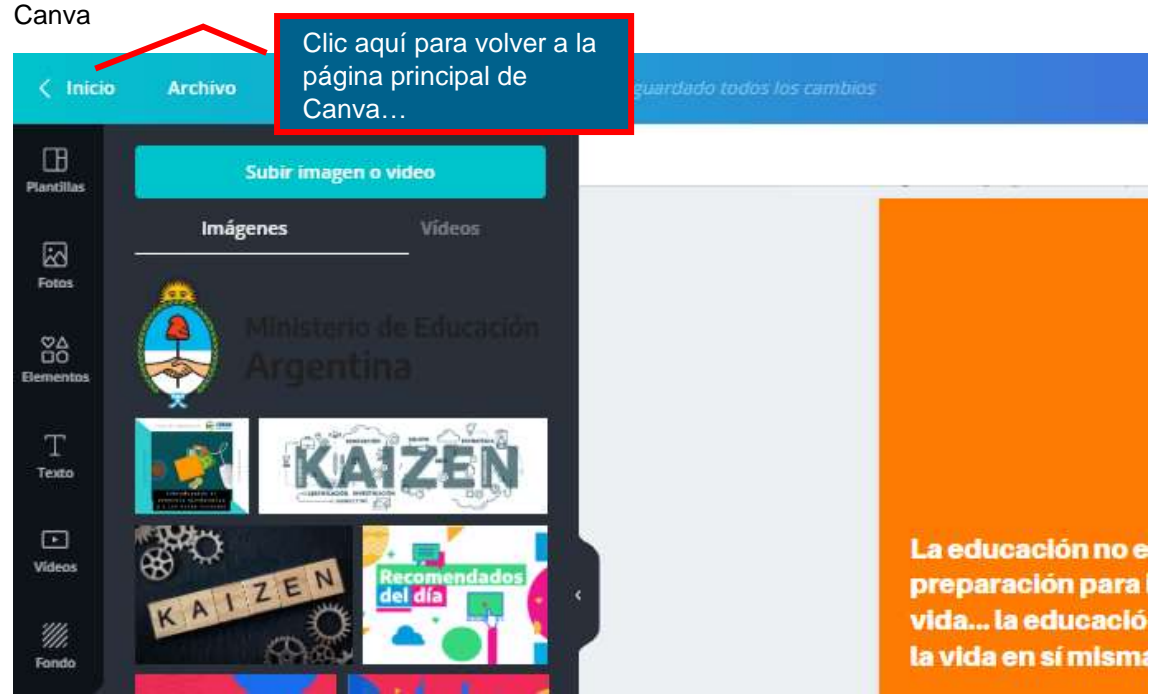

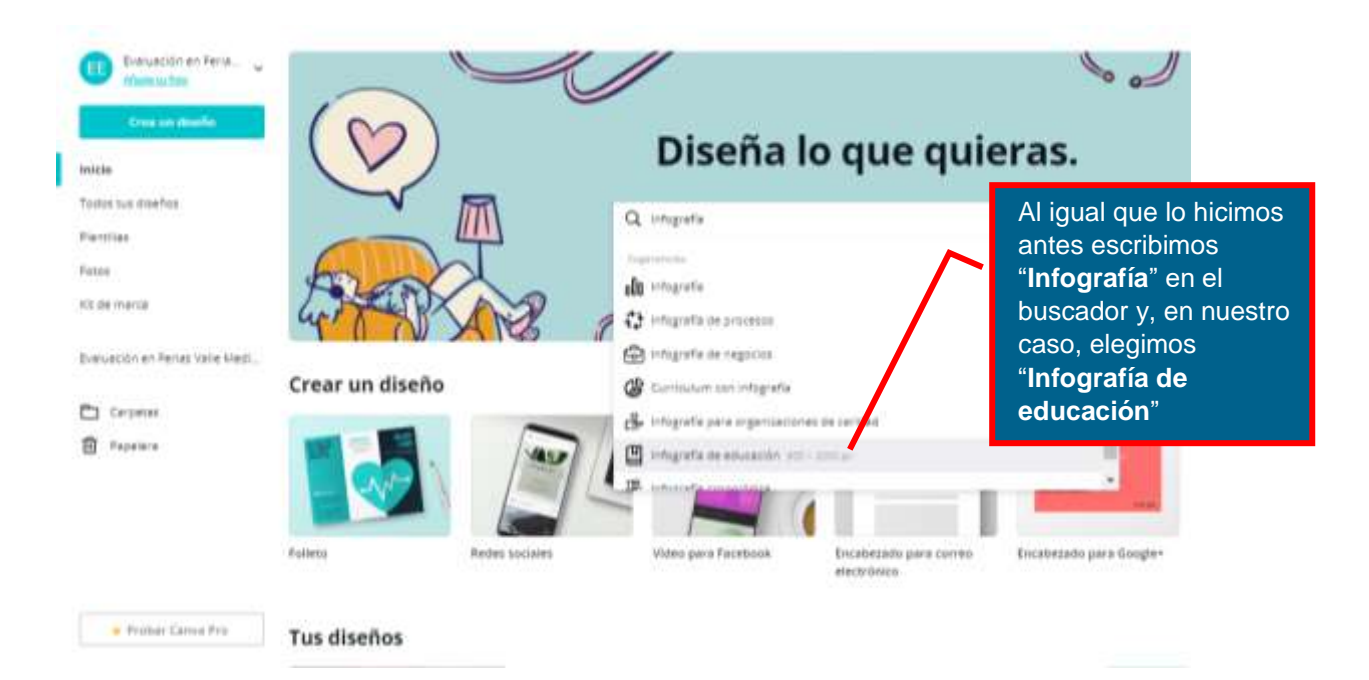

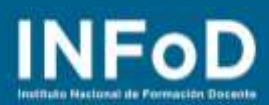

 $\frac{1}{1}$ 

÷,

**CONFUS ETERS** 

 $+$ 

n

Correcto

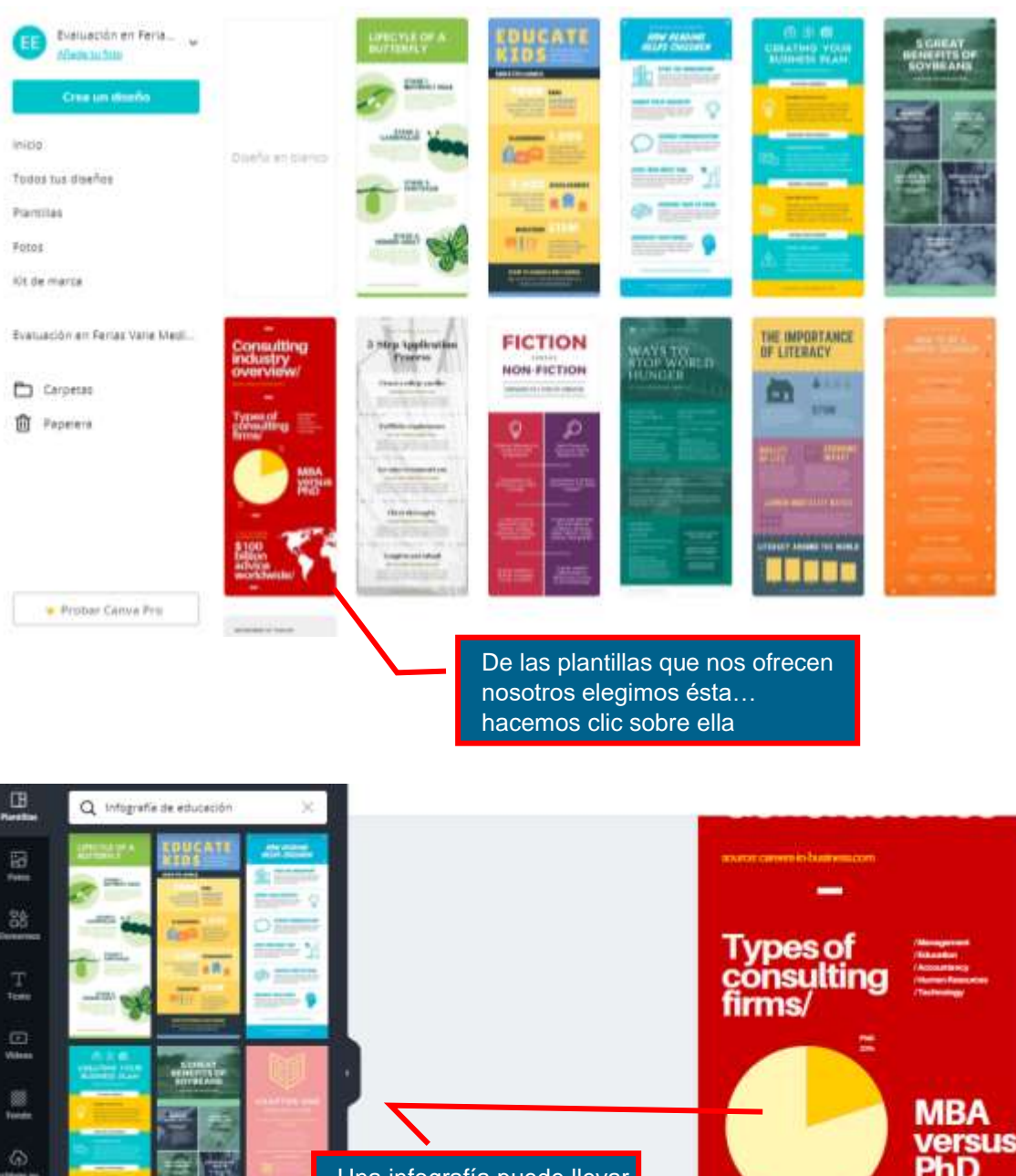

Una infografía puede llevar un dato estadístico, en este caso para cambiar los valores de este gráfico hacemos doble clic sobre el mismo

versus<br>PhD

\$100

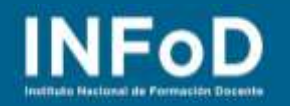

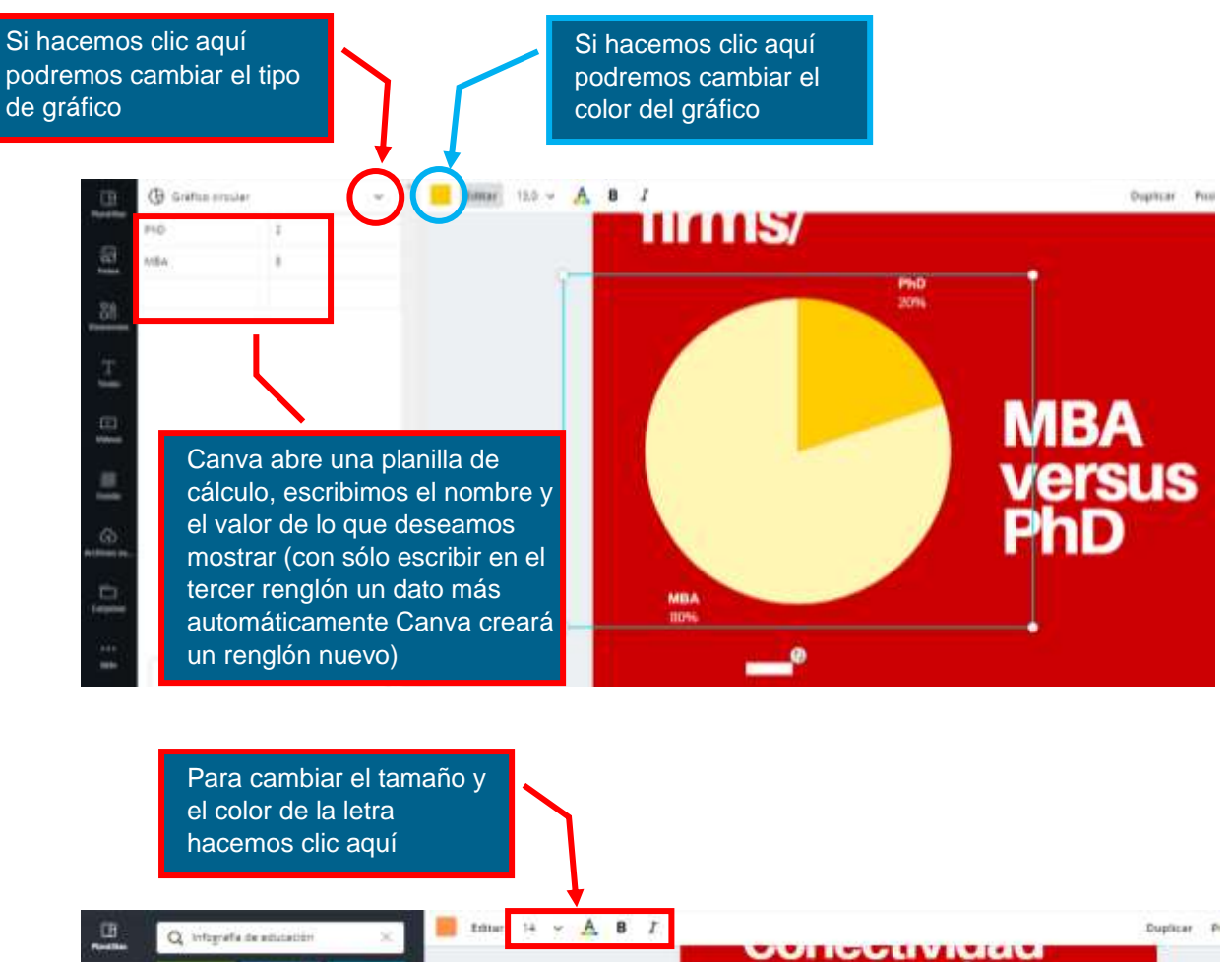

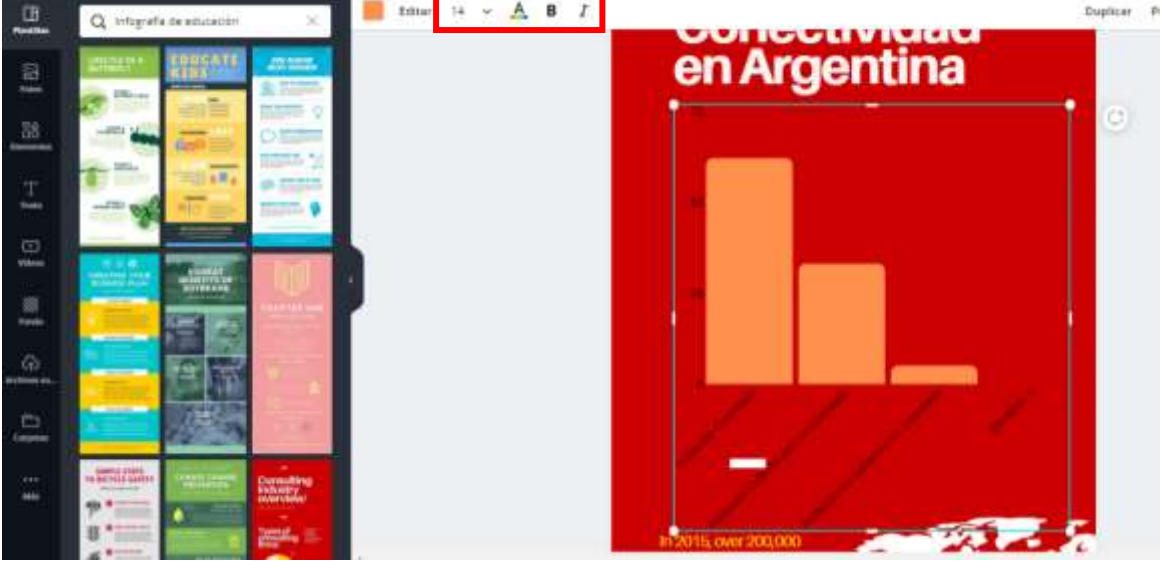

10

 $\binom{2}{2}$ 

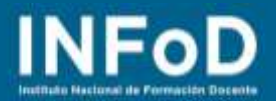

## **¿ Cómo compartir y/o descargar nuestra producción?**

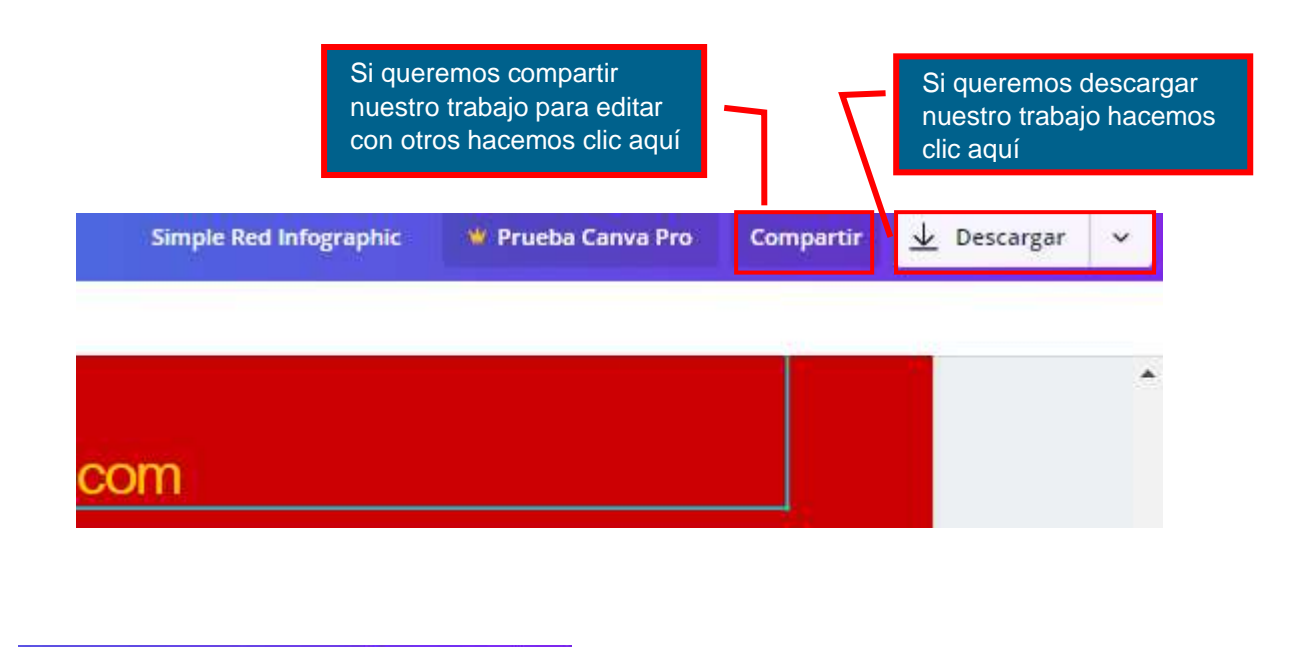

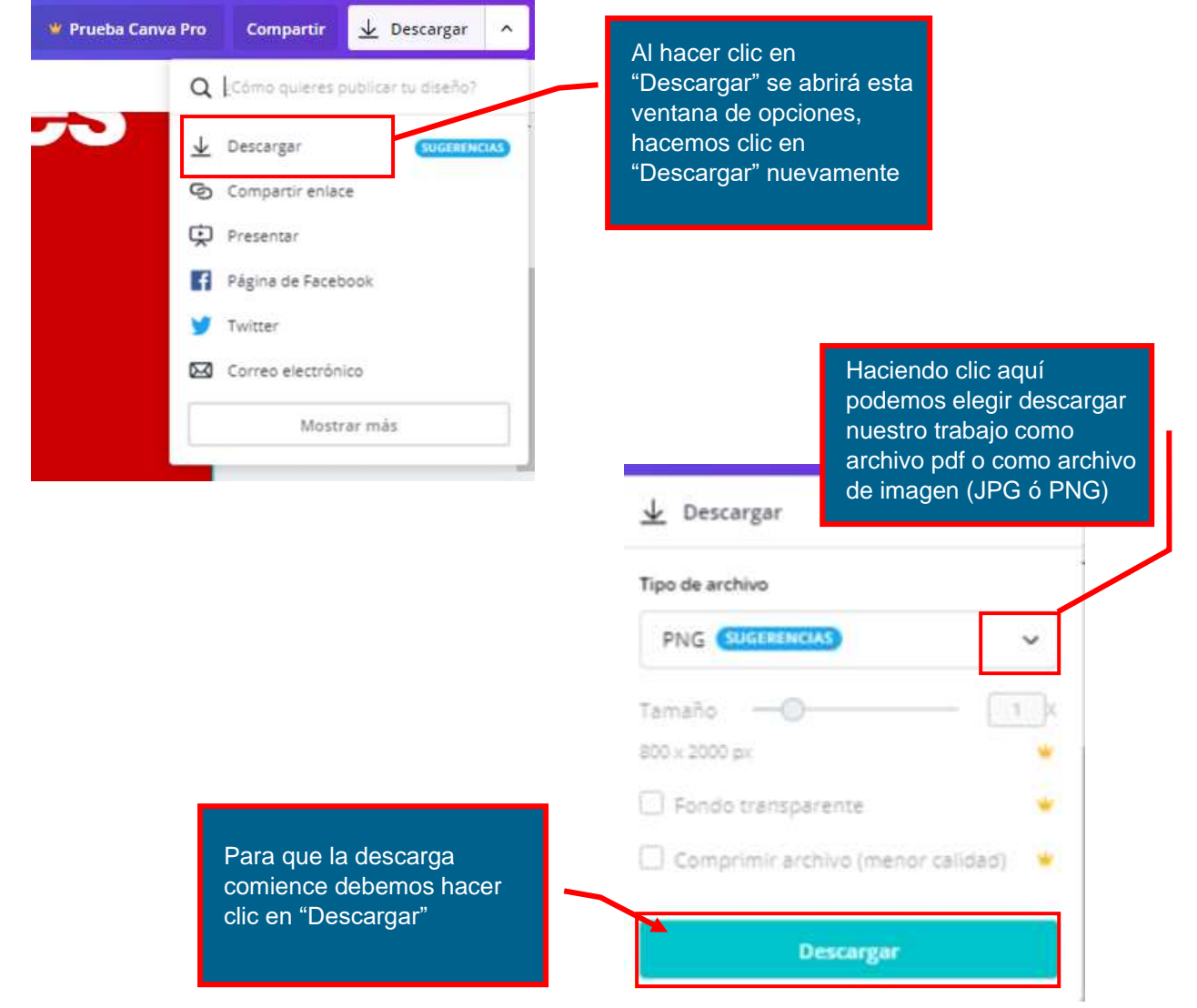

11

Canva |